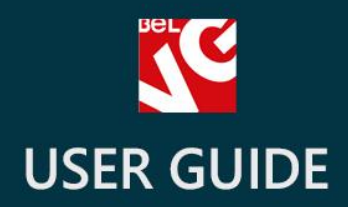

# **Brands Slider**

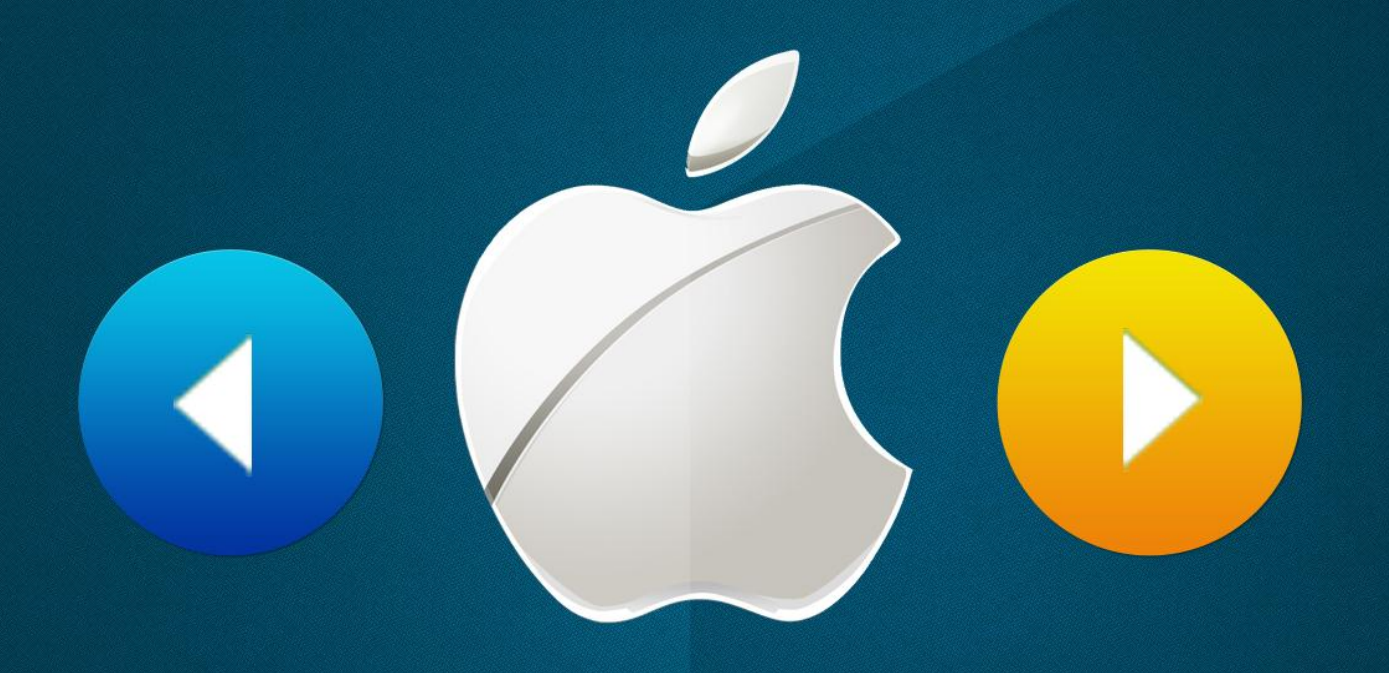

# v. 1.4 - 1.5

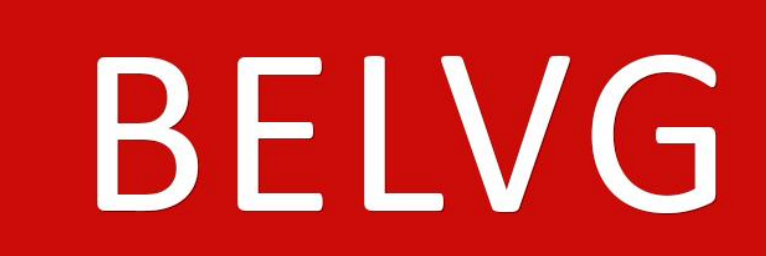

**store.belvg** <u>N JUFF UN</u> STORE@BELVG.COM, SKYPE: STORE.BELVG

#### Table of Contents

- 1. Introduction to Brands Slider
- 2. How to Install
- 3. How to Configure
- 4. How to Use

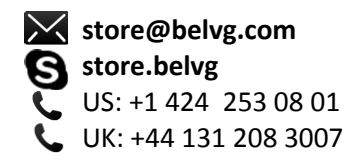

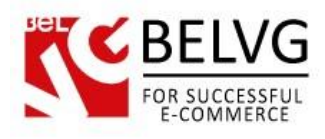

# **1. Introduction to Brands Slider**

Prestashop Brands Slider module enhances your store with a stylish slider containing logos of manufacturers, presented in your shop. This navigation feature allows customers to browse through the brands and make a choice easily. Unique slider design was developed to fit any front-end.

#### Key features:

- Brands slider on the home page
- Automatically generated content
- Mobile devices support

#### Overall information

Brands Slider provides your customers with an outstanding browsing experience. After the installation, the cute slider will be displayed on the home page. Its content will be generated automatically based on data from Manufacturers list in your back-office. Each logo will be the link, leading to the corresponding catalog page.

Stylish glossy design and easy intuitive navigation makes this slider a must-have front-end feature. Installation is incredibly simple: configure if the slider is shown on mobile devices and set the number of brands being displayed.

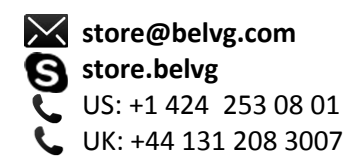

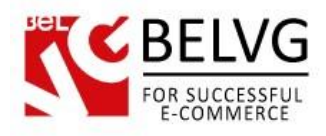

# **2. How to Install**

- 1. Set 777 or 0777 on the folders: '/modules/' Important! Change all permissions back after installation.
- 2. Modules -> Add a module from my computer -> Choose the file (belvg\_manufacturerslider.zip) -> Upload this module. Choose module in section "Front Office Features" and install module
- 3. Preferences -> Performance -> Smarty-> Force compile -> Yes Preferences -> Performance -> Smarty-> Cache: No

## **How to Deactivate**

Click the button Disable in Modules -> Front Office Features.

To remove the extension form the server, press Delete in Modules -> Front Office Features.

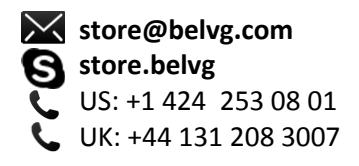

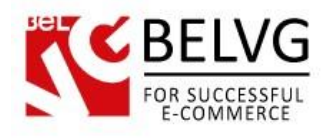

# **3. How to Configure**

Log in to the admin panel, and we will show all you may need to configure.

Navigate to Modules –> Front Office Features –> Brands Slider -> Configure.

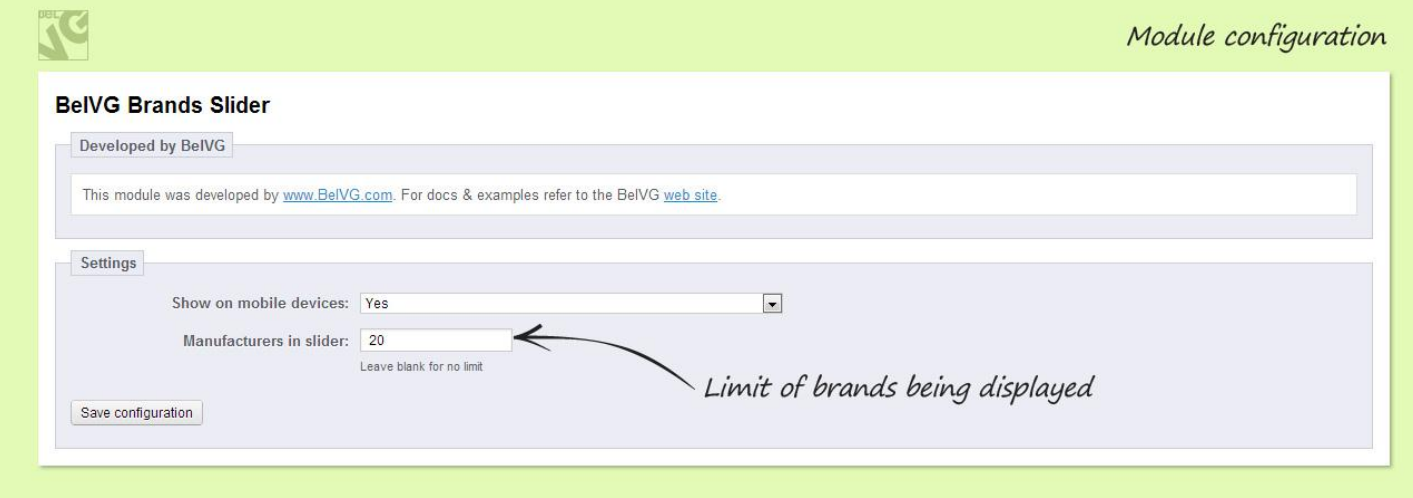

In the first line, select if the slider should be shown on mobile devices.

In the Manufacturers in slider field, enter the limit of brands being displayed. Leave blank for all your manufacturers to be shown.

Simple, isn't it?

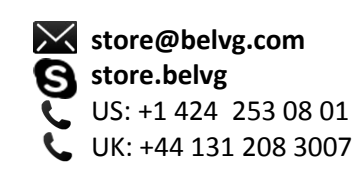

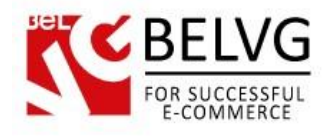

# **4. How to Use**

Brands Slider appears on your home page. Its content is generated automatically. Each logo leads to the corresponding catalog page.

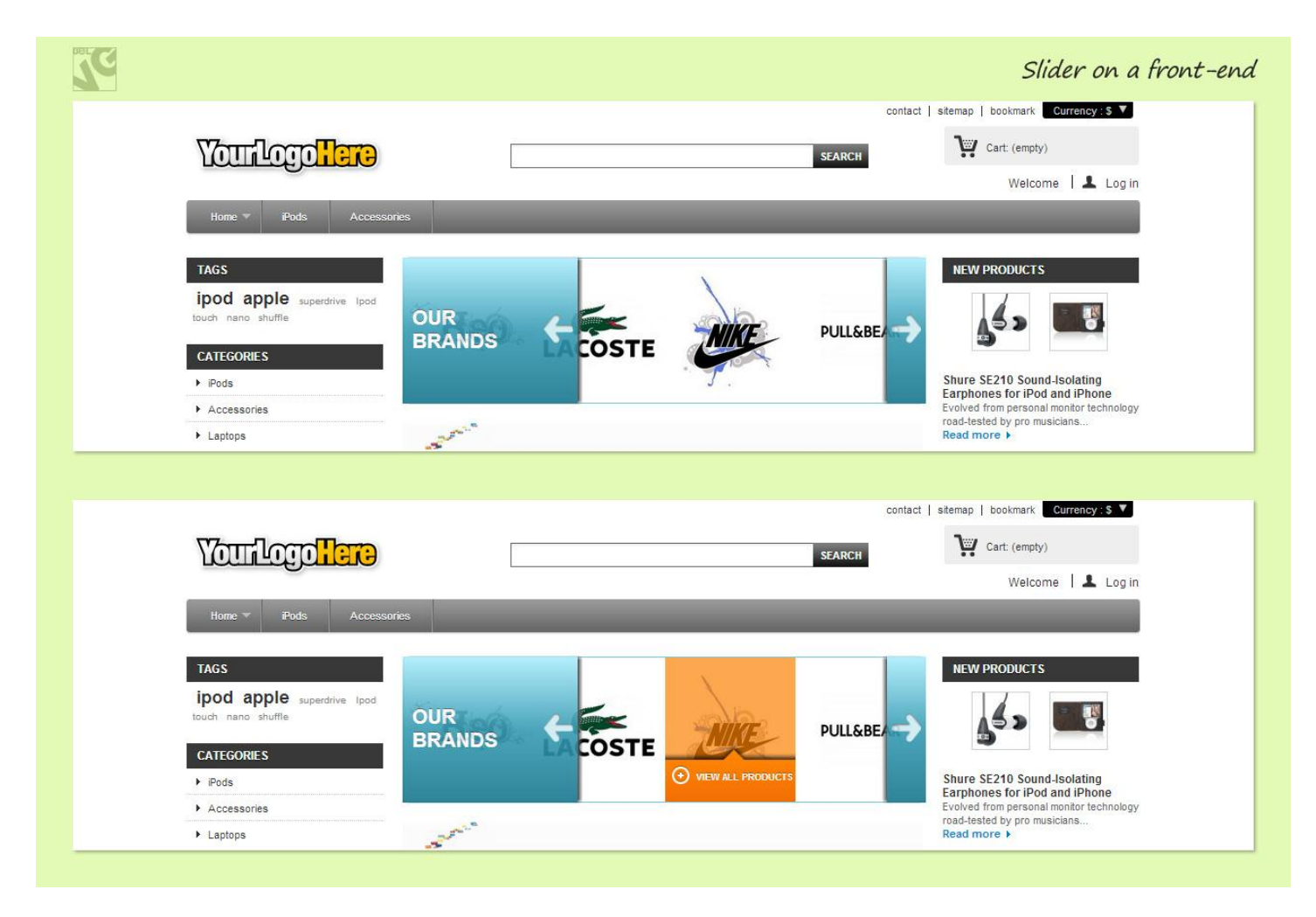

Do you have questions about extension configurations?

Contact us and we will help you in a moment.

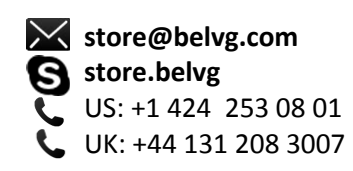

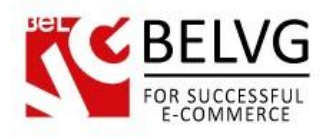

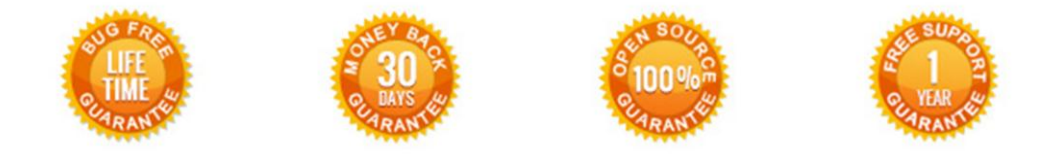

### **Our Office**: *M.Bogdanovicha 130, Minsk, Belarus*

We look forward to your feedback. Comments, opinions and suggestions are largely appreciated. Read our **blog** and follow us on Facebook, Twitter, Google+ and LinkedIn to know BelVG latest news, analytics and discount offers. See you online!

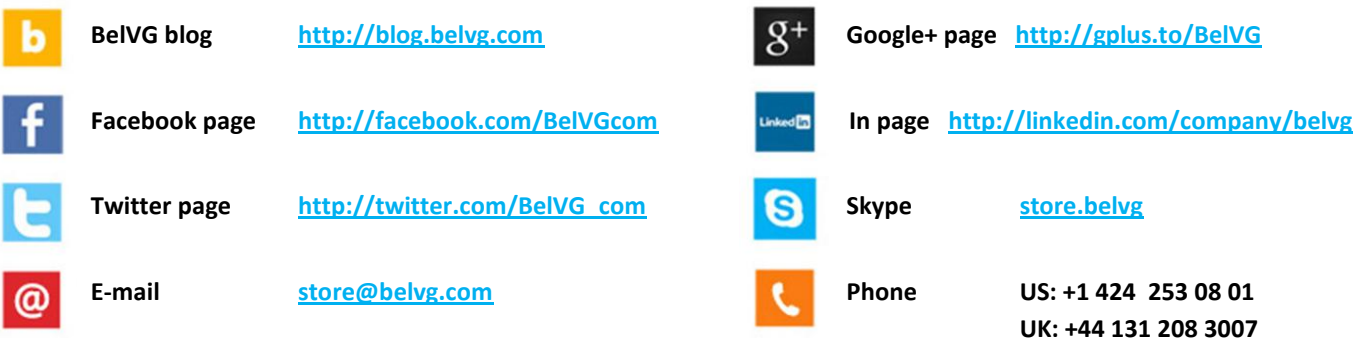

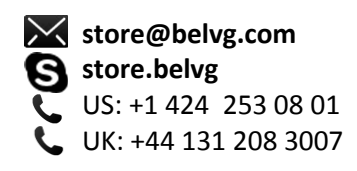